## **教育人員申請教育雲端帳號(教師/行政人員)**

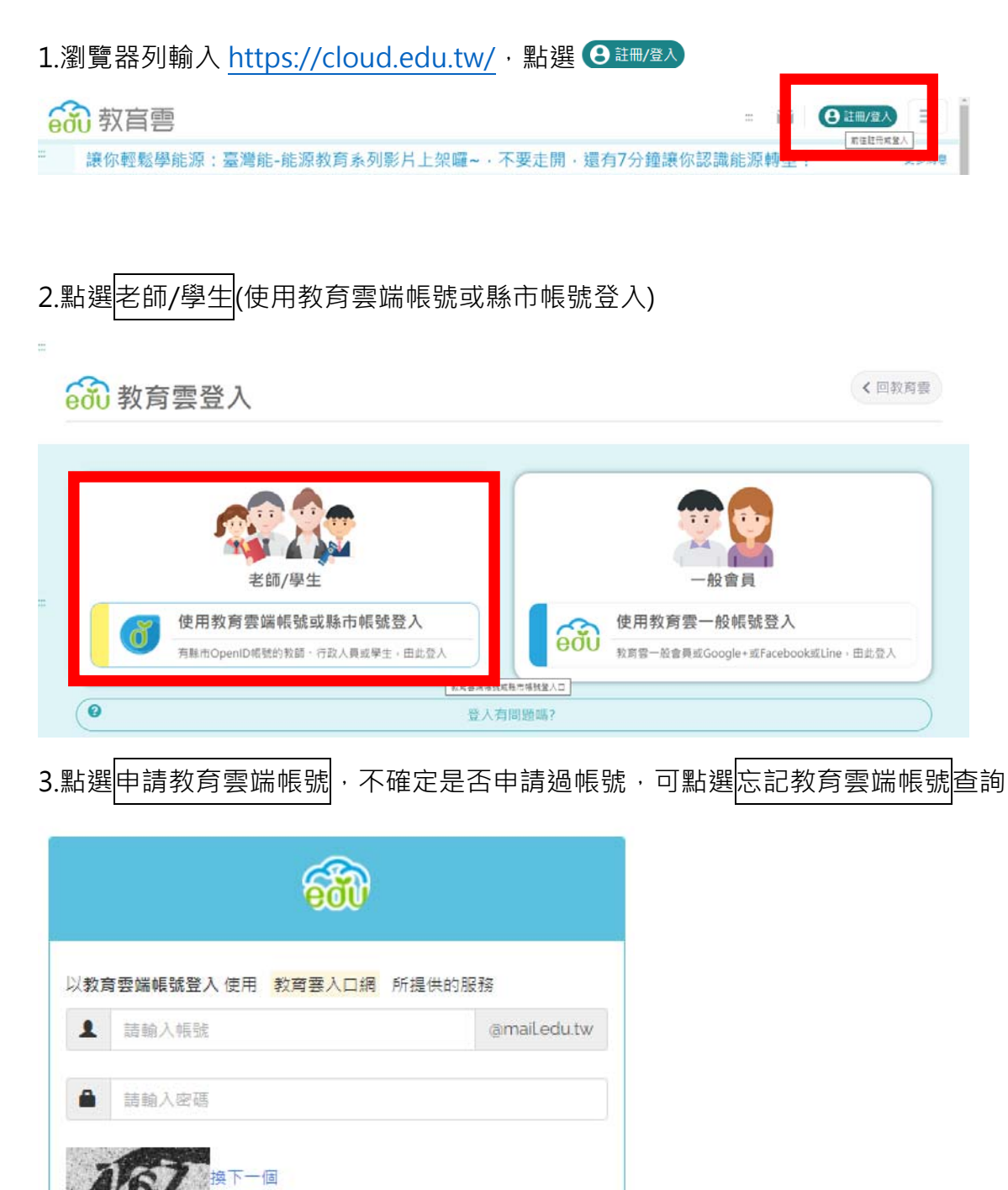

忘記教育雲端帳號 忘記教育雲端密碼 申請教育雲端帳號 啟用教育雲端帳號 或 使用縣市帳號登入

登入

請輸入驗證碼

## 4.點選<mark>老師</mark>(行政人員也是點選這個)

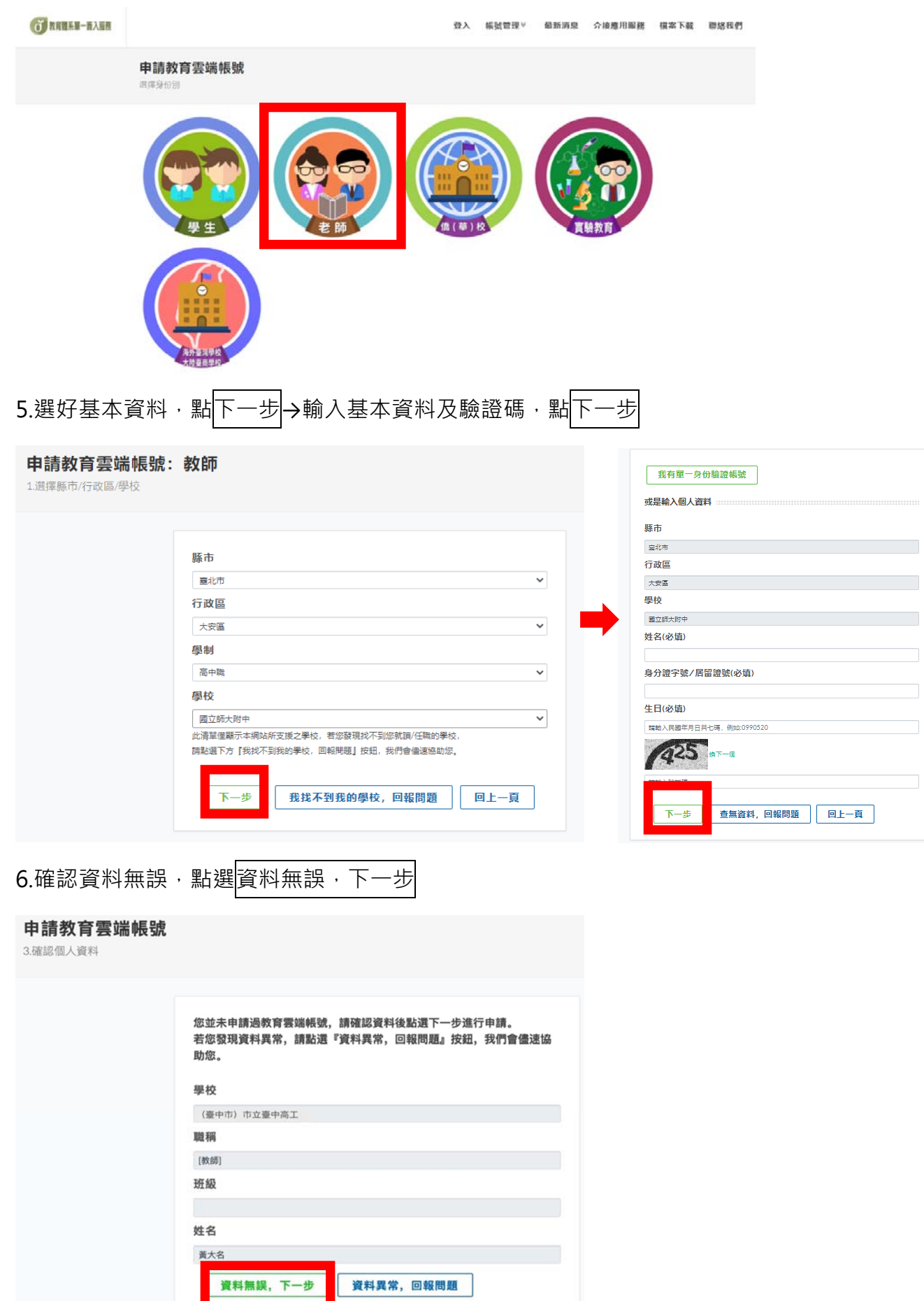

## 7.輸入教育雲端帳號(<u>確認後無法修改)</u>及填寫各項資料(確認後可修改)後,點選<mark>資料無誤,下一步</mark>

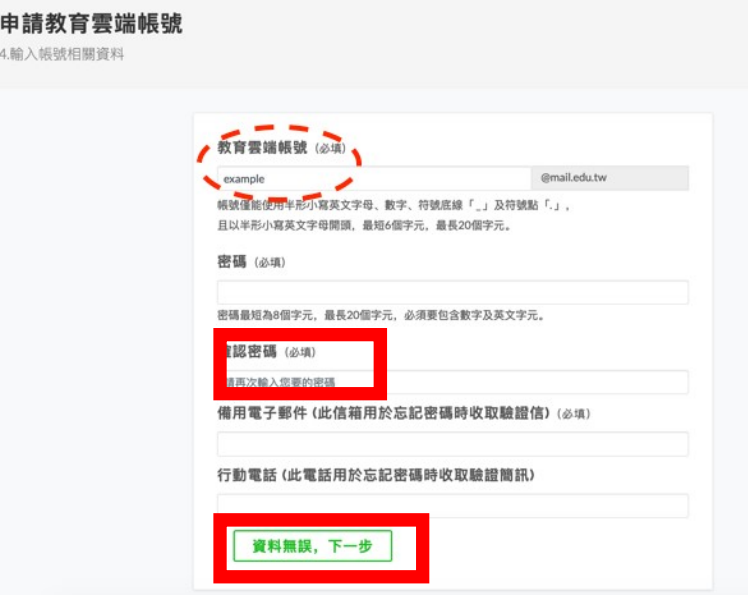

8.再次確認帳號資料,無誤者點選<mark>完成註冊</mark>,出現新增帳號成功即可。

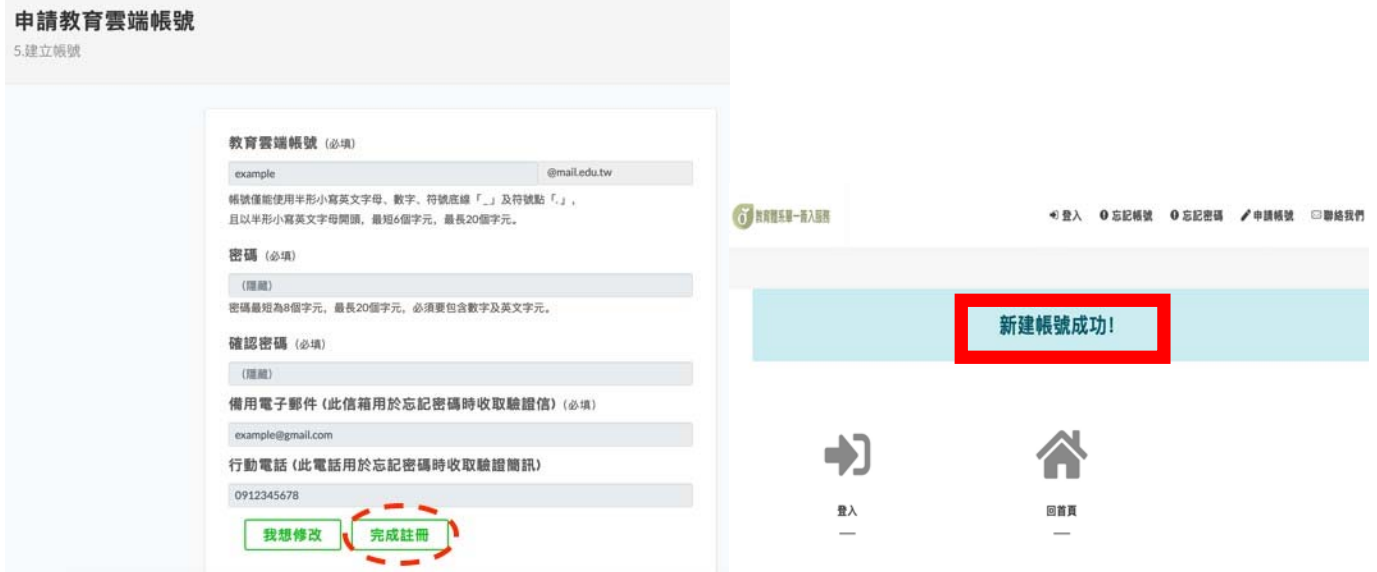

## 教育雲端帳號相關服務

- 1 教育雲入口網 https://cloud.edu.tw
- 2 教育大市集 https://market.cloud.edu.tw
- 3 教育百科 https://pedia.cloud.edu.tw
- 4 教育媒體影音 https://video.cloud.edu.tw
- 5 學習拍 2.0 https://learning.cloud.edu.tw
- 6 FUN 學王 https://fun.edu.tw
- 7 數位學伴入口網 https://etutor.moe.gov.tw
- 8 合作備課 https://weteach.edu.tw
- 9 開放課程市集 https://moochub.edu.tw
- 10 學習寶盒 https://weshare.edu.tw
- 11 一起魔課 https://welearn.edu.tw
- 12 教育部校園雲端電子郵件 https://mail.edu.tw
- 13 教師 e 學院 https://ups.moe.edu.tw
- 14 因材網 http://adl.edu.tw
- 15 英語線上學習平台(Cool English) https://www.coolenglish.edu.tw
- 16 國民中小學課程與教學資源整合平臺 https://cirn.moe.edu.tw
- 17 國民小學及國民中學補救教學方案科技化評量 https://exam.tcte.edu.tw
- 18 教育部戶外教育資源平台 https://outdoor.naer.edu.tw
- 19 電子書服務平台 https://ebook.nlpi.edu.tw
- 20 酷課雲 http://cooc.tp.edu.tw
- 21 飛番雲 http://hahay.tn.edu.tw
- 22 達學堂 http://drlive.kh.edu.tw
- 23 E-game https://www.egame.kh.edu.tw
- 24 學習地圖教學應用平台 https://d2.ilc.edu.tw
- 25 PaGamO https://www.pagamo.org
- 26 均一教育平台 https://www.junyiacademy.org
- 27 學習吧 https://www.learnmode.net